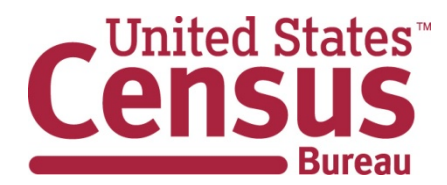

## *Accessing 2011 American Community Survey Statistics*

## *How do I select 112th Congressional Districts as my Geography?*

**◦ Access the American FactFinder2 Website at: [http://factfinder2.census.gov](http://factfinder2.census.gov/)**

**◦ Click on the Geographies box to open the Select Geographies page.**

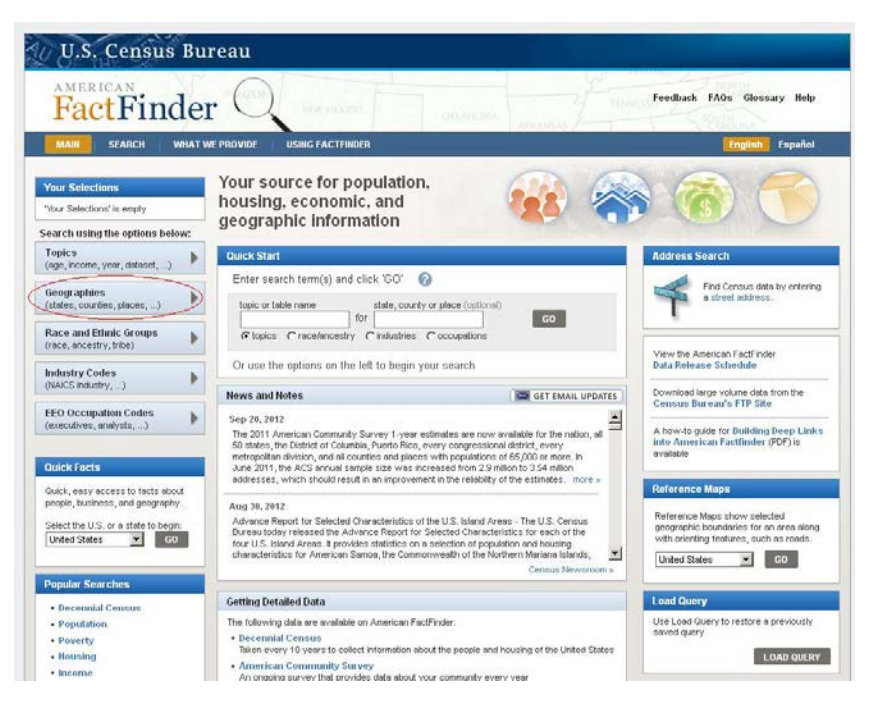

**◦ The Geographies Tab will open on the list view. Click to open the Name Tab view.**

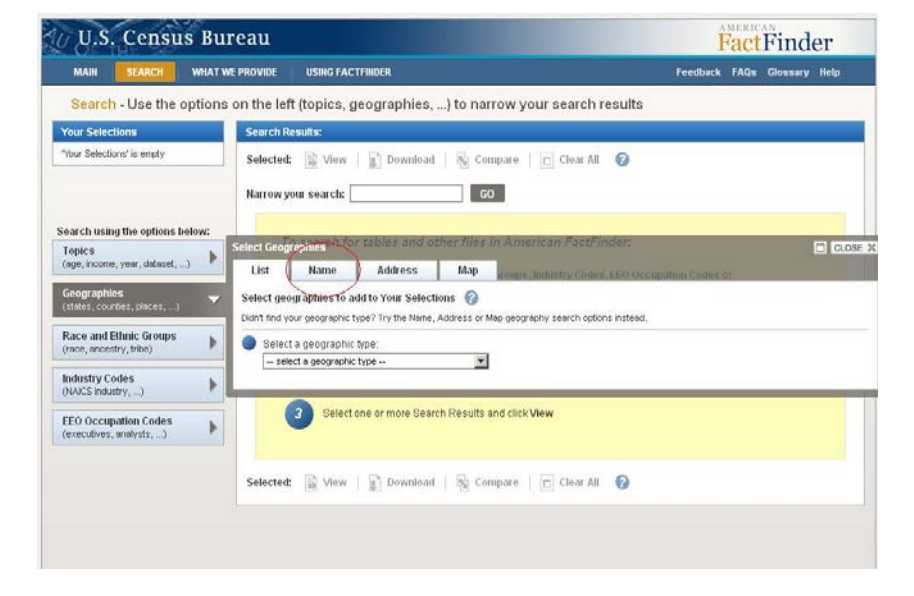

**◦ In the Name Tab View, select Congressional District to add to "Your Geography Filters"**

**◦ You can then select a group of all Congressional Districts in the United States, all within a state, or select an individual district by further narrowing down using the "Within State" option on the left.**

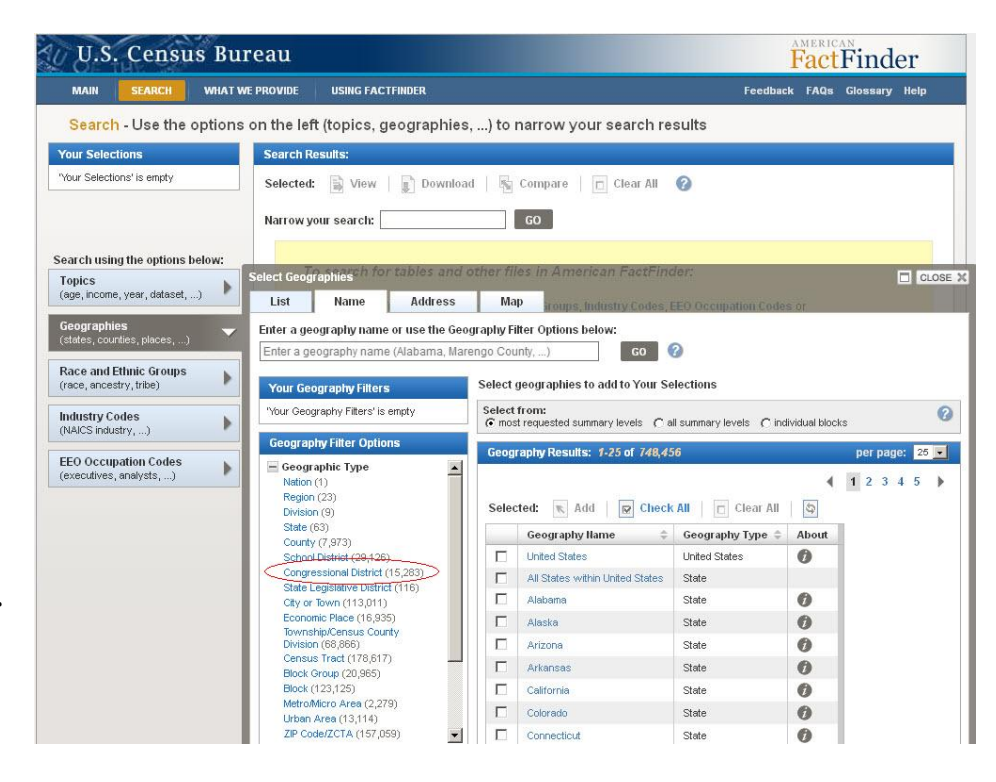

**◦ Once you have selected your Congressional District, close the "Select Geographies" overlay box and you can view the available tables.**

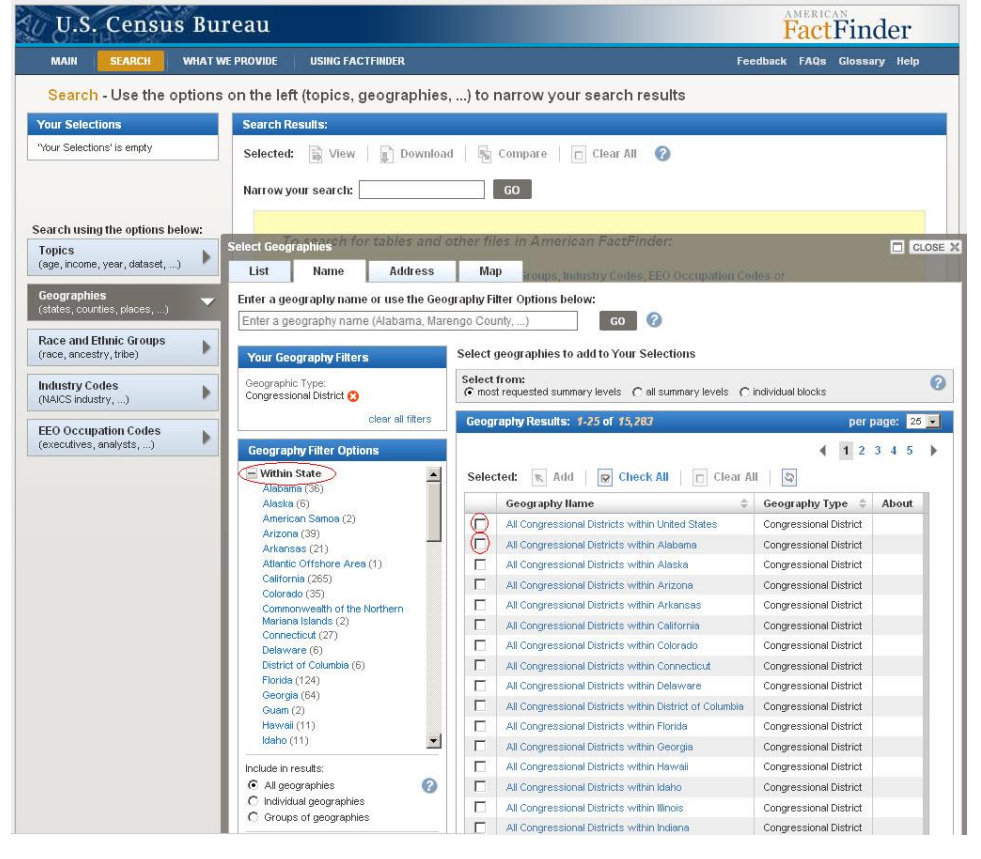